# Leitfaden zum Schuljahreswechsel 2024 Öffentliche Schulen

Ergänzung zum Administrationshandbuch Schulportal SH

**Version 4.0 Stand: 19.06.2024**

Verantwortliche Stelle: Ministerium für Allgemeine und Berufliche Bildung, Wissenschaft, Forschung und Kultur des Landes Schleswig-Holstein Projekt Schulportal SH

Verfassende Stelle: Dataport AöR Projekt Schulportal SH

# **Inhaltsverzeichnis**

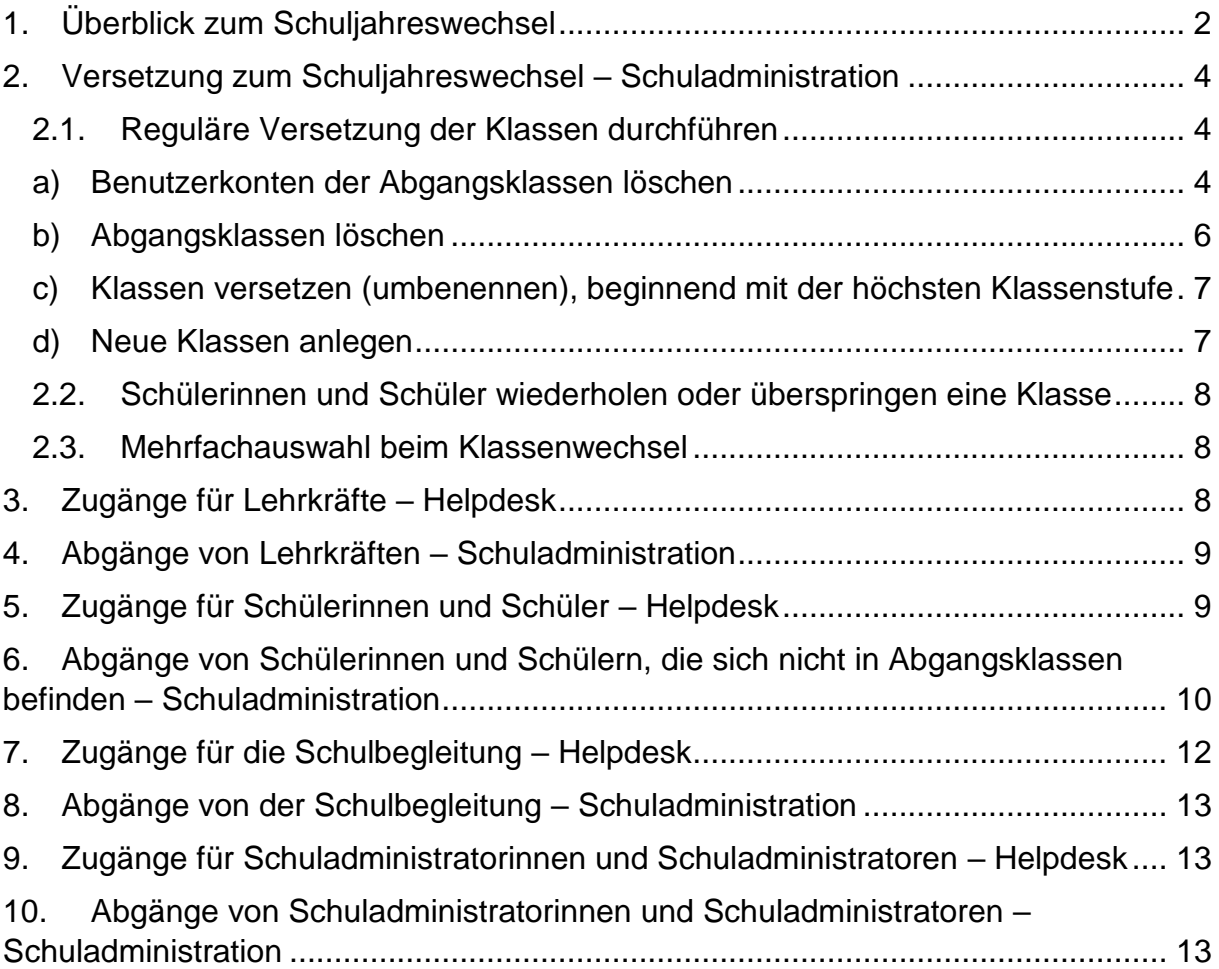

# <span id="page-3-0"></span>**1. Überblick zum Schuljahreswechsel**

Zum Schuljahreswechsel können die Schulen durch die Administrationsfunktion selbst administrative Aufgaben erledigen. Diese werden im Folgenden beschrieben. Genauere Anleitungen zu den einzelnen Aufgaben finden Sie in dem Aministrationshandbuch für das Schulportal SH. Sollten Sie sich unsicher sein oder Fragen zum Schuljahreswechsel haben, wenden Sie sich bitte an den Helpdesk des IQSH [\(https://www.secure-lernnetz.de/helpdesk/\)](https://www.secure-lernnetz.de/helpdesk/).

Hinweis: Bei den in den Screenshots angezeigten Benutzerdaten handelt es sich um Testnutzerinnen und Testnutzer.

In der nachfolgenden Tabelle finden Sie einen Überblick über die einzelnen Anwendungsfälle zum Schuljahreswechsel, die zuständige Bearbeiterin bzw. den zuständigen Bearbeiter und das jeweilige Vorgehen. Sofern Sie an Ihrer Schule kein itslearning nutzen, betrifft der Schuljahreswechsel nur die Benutzerkonten der Lehrkräfte und ggf. der Schuladministratorinnen und Schuladministratoren. Wenn Sie auf einen Anwendungsfall klicken, werden Sie in das entsprechende Kapitel weitergeleitet.

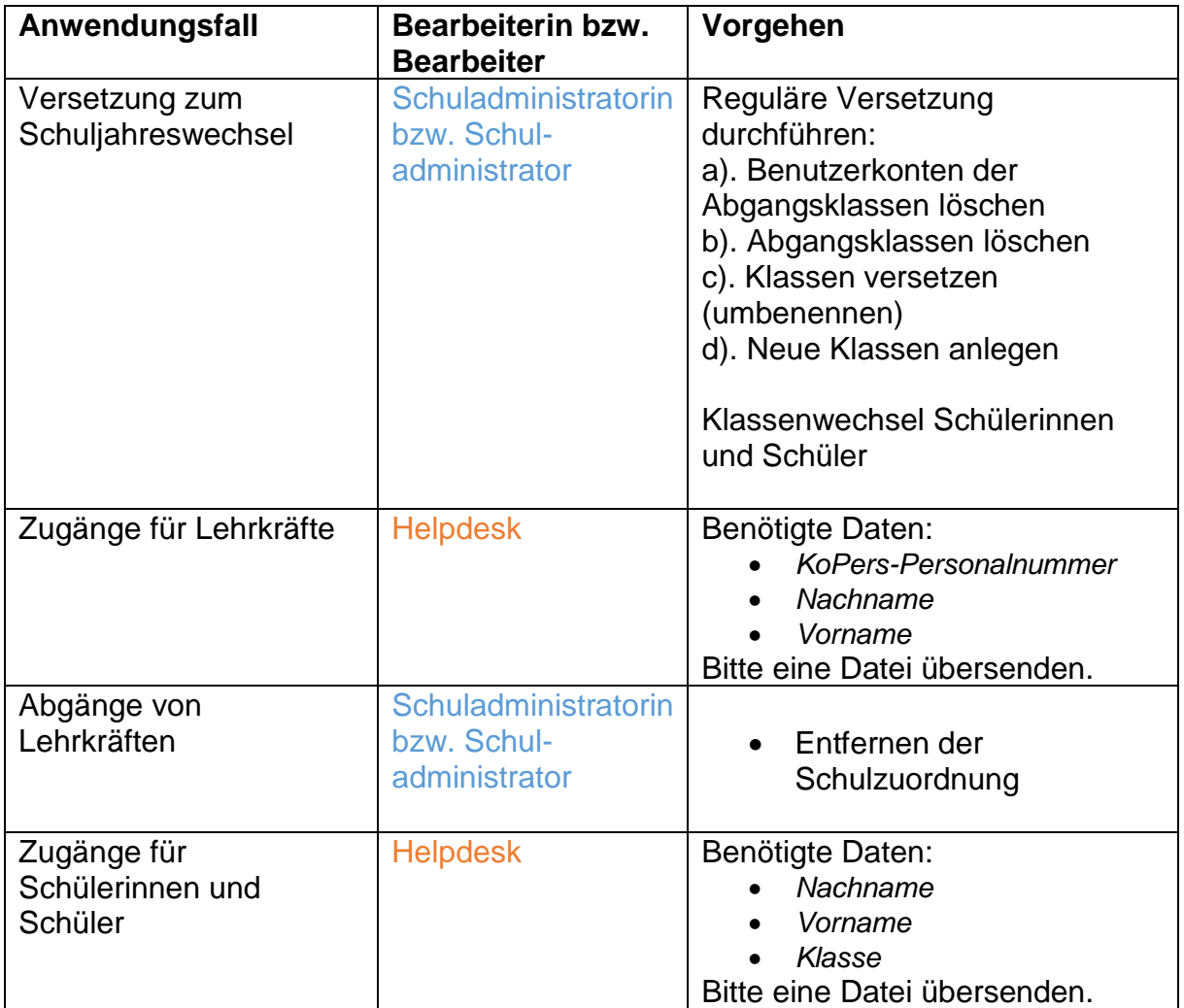

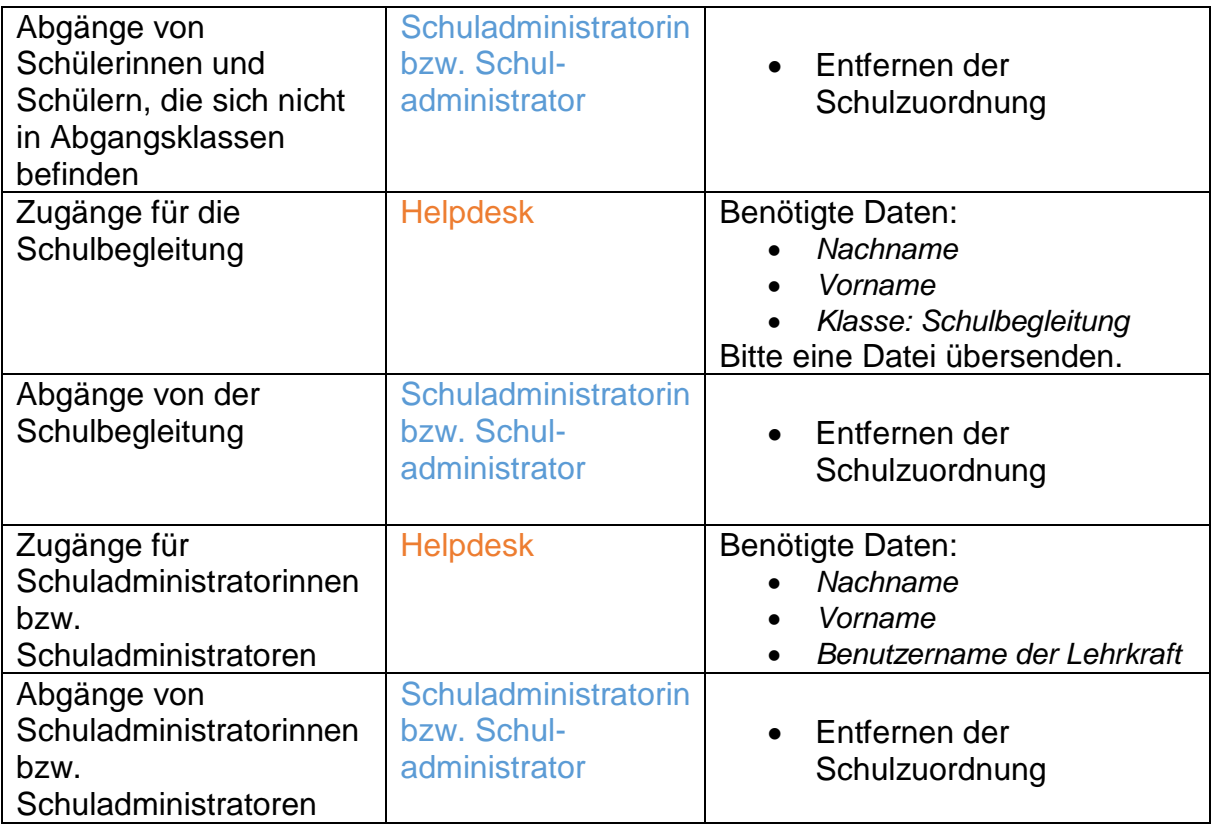

Bitte geben Sie für die Durchführungen durch den Support oder bei Fragen ein Ticket über den Helpdesk des IQSH auf: [IQSH-Helpdesk \(secure-lernnetz.de\)](https://www.secure-lernnetz.de/helpdesk/) Alternativ erreichen Sie den Helpdesk auf der Startseite des Schulportal SH über die Kachel "Helpdesk kontaktieren".

In den entsprechenden Formularen stehen in einem Hinweisfeld, welche Angaben der Support für die Bearbeitung der Anfrage benötigt.

**Hinweis:** Bitte geben Sie Anfragen für Ihre Schule je Kategorie bzw. Formular gesammelt auf und sehen von einzelnen Anfragen (sofern möglich) ab. Dies bedeutet, dass jeweils alle neuen Admin-Zugänge, Lehrkraft-Zugänge sowie Schülerinnen- und Schüler-Zugänge inkl. Schulbegleitungs-Zugänge gesammelt über das entsprechende Formular aufgegeben werden sollen.

Aufgrund des hohen Supportaufkommens während des Schuljahreswechsels bitten wir Sie, die dafür notwendigen Informationen zeitnah über den IQSH-Helpdesk einzureichen, um eine zügige Bearbeitung zu ermöglichen. Wir bitten um Verständnis, dass die Bearbeitungszeit während des Schuljahreswechsels wegen der hohen Anzahl an Anfragen länger als gewöhnlich dauern kann. Selbstverständlich werden Ihre Anfragen schnellstmöglich umgesetzt und Sie werden

informiert, sobald die Umsetzung erfolgt ist.

# <span id="page-5-0"></span>**2. Versetzung zum Schuljahreswechsel – Schuladministration**

Als Schuladministratorin bzw. Schuladministrator löschen Sie die Abgangsklassen und benennen von der höchsten Klassenstufe absteigend alle Klassen um.

*Beispiel: 13a löschen -> 12a zu 13a umbenennen -> 10a zu 11a umbenennen -> 9a zu 10a umbenennen -> 8a zu 9a umbenennen -> usw.*

#### Sonderfall: Neue Klassen vor der Versetzung anlegen durch "temporäre **Klassen"**

Für den Schuljahreswechsel werden temporäre Klassen benötigt, wenn Sie die jüngste Klassenstufe des neuen Schuljahres anlegen möchten, aber die reguläre Versetzung der Klassen noch nicht abgeschlossen haben.

*Beispiel: Schülerinnen und Schüler des neuen Schuljahres sollen in die Klasse 1a importiert werden, es befinden sich aber noch Schülerinnen und Schüler aus dem alten Schuljahr in der Klasse 1a. Es wird eine" 1a-temp" angelegt, die nachträglich durch die Schuladministratorin bzw. den Schuladministrator in "1a" umbenannt wird.*

Um eine temporäre Klasse neu anzulegen, melden Sie wie gewohnt den Bedarf an Zugängen für Schülerinnen und Schüler (siehe 5. Zugänge für Schülerinnen und Schülern). Zusätzlich fügen Sie den Klassennamen "–temp" hinzu (z. B. 1a-temp).

#### <span id="page-5-1"></span>**2.1.Reguläre Versetzung der Klassen durchführen**

Folgen Sie den Schritten in der angegebenen Reihenfolge genau, um Probleme und Mehraufwand zu vermeiden. Sollten Sie sich unsicher sein oder Fragen zum Schuljahreswechsel haben, wenden Sie sich an den Helpdesk des IQSH.

<https://www.secure-lernnetz.de/helpdesk/> *Bereich Schulportal -> Beratung*

#### <span id="page-5-2"></span>**a) Benutzerkonten der Abgangsklassen löschen**

Abgänge von Schülerinnen und Schülern können von der Schuladministratorin bzw. dem Schuladministrator eigenständig durchgeführt werden. Dabei wird die Schulzuordnung für Ihre Schule entfernt.

Die Konten werden nicht direkt gelöscht, sondern bei Vorliegen einer Schulzuordnung zunächst deaktiviert. Nach 84 Tagen Deaktivierung wird das Konto automatisch gelöscht.

**Hinweis: Um das Schulportal SH während des Schuljahreswechsels zu entlasten, behält sich Dataport vor, ausschließlich Schülerinnen- und Schüler-Konten vor Ablauf der 84 Tage zu löschen.**

**Wichtig: Löschen Sie keine Schülerinnen und Schüler, die eine Klasse wiederholen werden.**

Wechseln Sie auf die Ansicht "Schul-Administration" und klicken Sie auf die Kachel "Benutzer (Schulen)".

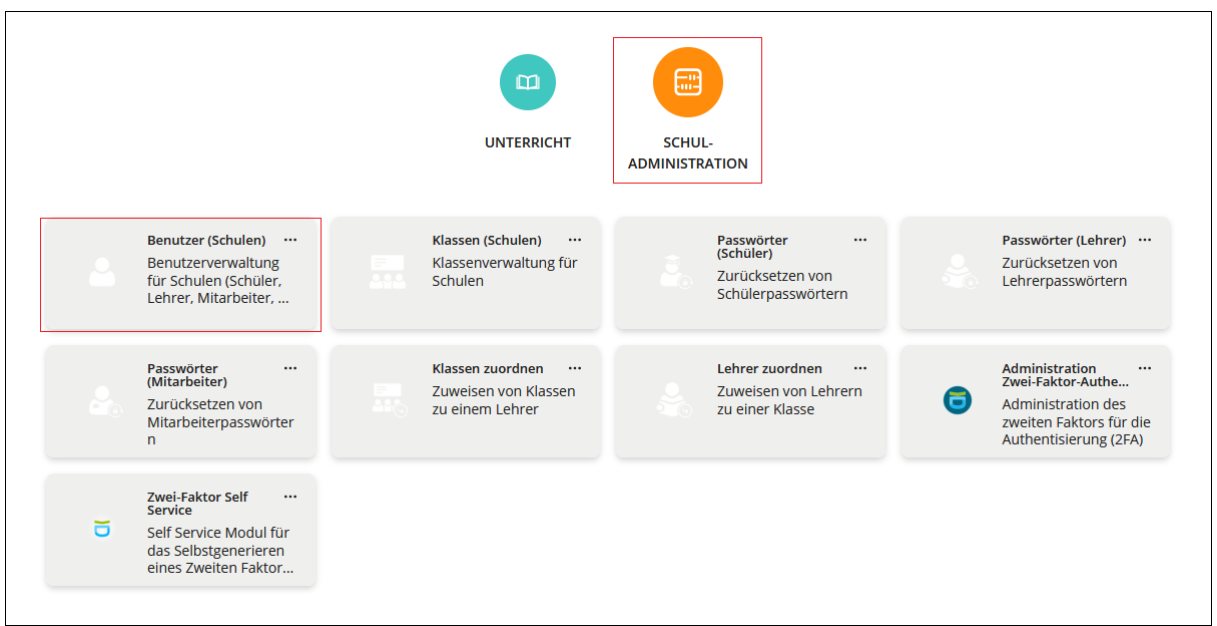

Hier werden alle Schülerinnen und Schüler, Lehrkräfte sowie Administratorinnen und Administratoren aufgelistet. Wählen Sie im Feld "Rolle" aus dem Dropdown-Menü "Schüler" aus, damit nur noch die Schülerinnen und Schüler Ihrer Schule angezeigt werden. Klicken Sie dann auf "Klasse", um die Liste nach Klassennamen zu sortieren.

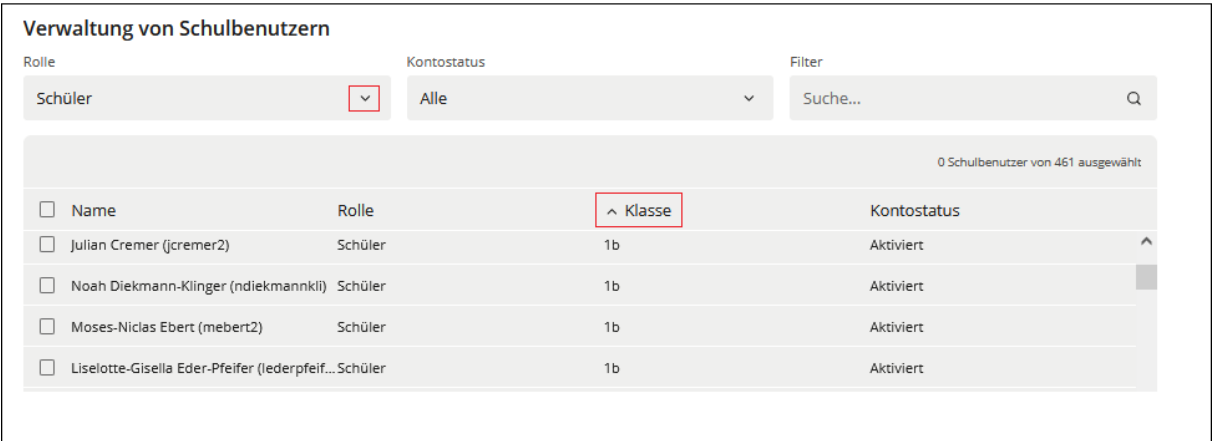

Wählen Sie die Schülerinnen und Schüler der Abgangsklassen aus, aber nicht die Schülerinnen und Schüler, die eine Klasse wiederholen werden. Eine Mehrfachauswahl von Benutzerkonten ist möglich.

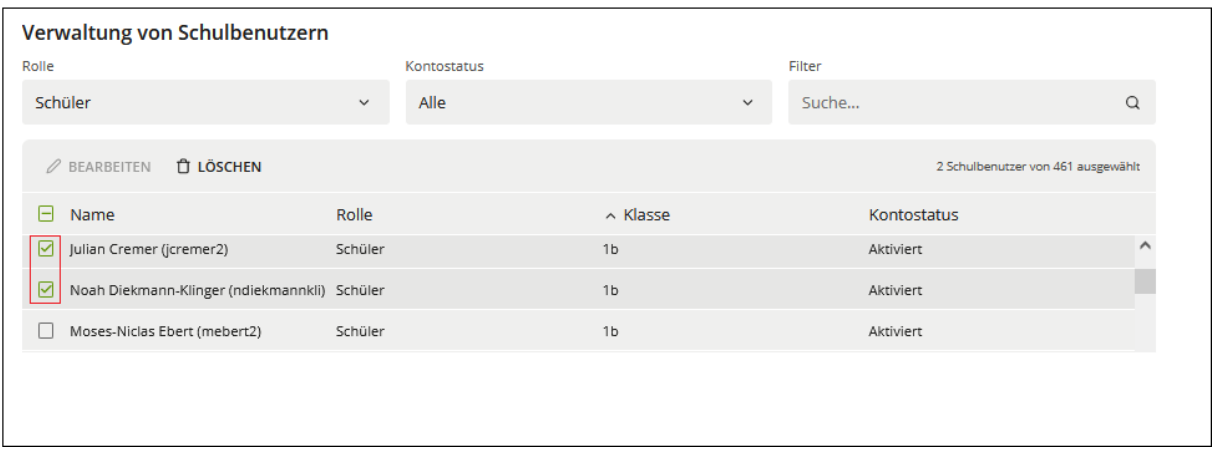

#### Kontrollieren Sie die markierten Benutzerkonten. Klicken Sie dann auf "LÖSCHEN".

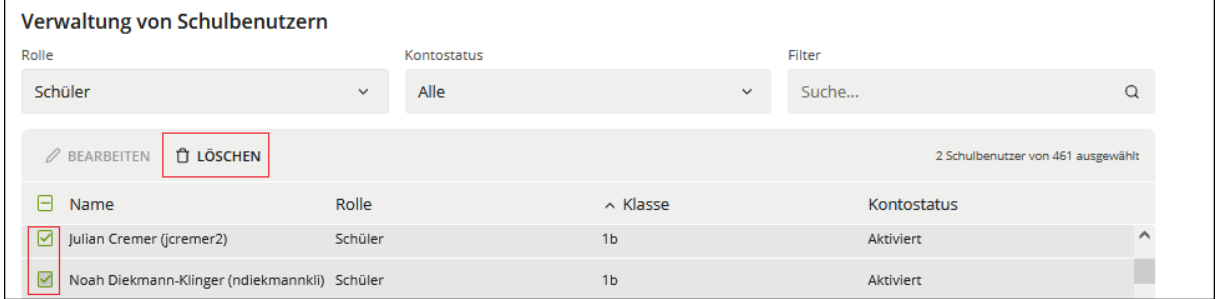

#### Bestätigen Sie mit "LÖSCHEN".

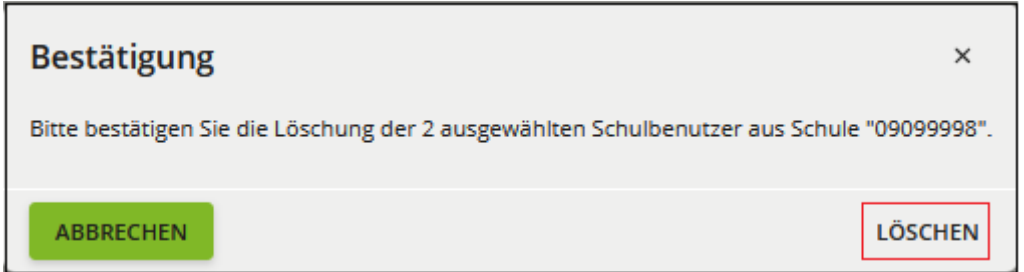

Nun sind alle Schulzuordnungen zu Ihrer Schule entfernt und die gelöschten Konten werden Ihnen in der Schulbenutzerauflistung nicht mehr angezeigt.

#### <span id="page-7-0"></span>**b) Abgangsklassen löschen**

Löschen Sie (ausschließlich) die Abgangsklassen des Schuljahres. Wiederholende Schülerinnen und Schüler befinden sich noch in den Abgangsklassen, diese Benutzerkonten werden hierdurch nicht gelöscht. Sie sind nach dem Löschen der Klasse lediglich keiner Klasse mehr zugeordnet.

*Anleitung für Klassen löschen im Schulportal SH Administrationshandbuch (Siehe Schulportal SH Administrationshandbuch für die öffentlichen Schulen: 5.9. Klassen verwalten -> 5.9.3 Löschen)*

#### <span id="page-8-0"></span>**c) Klassen versetzen (umbenennen), beginnend mit der höchsten Klassenstufe**

Versetzen Sie alle Klassen, die regulär versetzt werden sollen. Hierzu benennen Sie die Klassen einfach um. Beginnen Sie hierbei mit der höchsten Klassenstufe (ausgenommen Abgangsklassen) Ihrer Schule.

Beispiel: Ihre Schule hat 13 Klassenstufen. Die 13. Klassen haben Sie im vorherigen Schritt gelöscht. Jetzt benennen Sie die "12a" in "13a" um. Danach benennen Sie die "11a" in "12a" um, dann die "10a" in "11a" usw.

*Anleitung für Klassen umbenennen im Schulportal SH Administrationshandbuch (Siehe Schulportal SH Administrationshandbuch für die öffentlichen Schulen: 5.9. Klassen verwalten -> 5.9.2. Umbenennen)*

**Hinweis: Die Klassennamen sind im Schulportal SH abzuändern und nicht in angeschlossenen Diensten wie z. B. itslearning, da dies zu Problemen führen kann. In itslearning ist die Funktion der Bearbeitung von Klassennamen daher inzwischen deaktiviert.**

**Im Schulportal SH wird eine bestehende Klasse umbenannt, in itslearning wird hierdurch eine neue Hierarchie erstellt. Die neue Hierarchie in itslearning ist direkt angelegt, die alte leere Hierarchie in itslearning ist erst am Folgetag gelöscht.**

#### <span id="page-8-1"></span>**d) Neue Klassen anlegen**

Sollten Sie bereits temporäre Klassen angelegt haben, können Sie die temporären Klassen einfach umbenennen, indem Sie den Zusatz "-temp" entfernen. Eine Anleitung zum Umbenennen der Klassen finden Sie im *Schulportal SH Administrationshandbuch: 5.9.2. Klassen verwalten – Umbenennen.*

Andernfalls lassen Sie die neuen Klassen inkl. der neuen Schülerinnen und Schüler über eine Anfrage beim Helpdesk des IQSH anlegen. *Sehen Sie hierzu im Leitfaden: 5. Zugänge für Schülerinnen und Schülern - Helpdesk.*

Sollten Sie eine neue Klasse manuell im Schulportal SH anlegen wollen, (um bestehende Konten in die neue Klasse zu verschieben) finden Sie dazu eine Anleitung im *Schulportal SH Administrationshandbuch für die öffentlichen Schulen: 5.9.1. Klassen verwalten – Hinzufügen*.

**Hinweis: Eine manuell hinzugefügte Klasse im Schulportal SH wird erst dann zu itslearning synchronisiert, sobald eine Benutzerin oder ein Benutzer dieser Klasse zugeordnet wurde.**

**Sollten bei der Anlegung von Benutzerkonten für Schülerinnen und Schüler Klassen angegeben werden, die an Ihrer Schule noch nicht vorhanden sind, werden diese Klassen automatisch bei Anlage der Benutzerkonten durch den Support eingerichtet. Aus diesem Grund ist das manuelle Hinzufügen von** 

**Klassen durch die Schuladministratorin bzw. den Schuladministrator nicht notwendig. Dies bedeutet aber auch, sollte die Klasse "1a" an Ihrer Schule bereits vorhanden sein, Sie dem Helpdesk des IQSH für die Anlegung neuer Schülerinnen- und Schüler-Konten jedoch z. B. die Klasse "1 a" mit einem Leerzeichen nennen, dass die Klasse "1 a" neu angelegt wird, da der Name der Klasse nicht identisch ist. Bitte beachten Sie außerdem die Groß- und Kleinschreibung, da auch hier differenziert wird.**

#### <span id="page-9-0"></span>**2.2.Schülerinnen und Schüler wiederholen oder überspringen eine Klasse**

Als Schuladministratorin bzw. Schuladministrator verschieben Sie das Benutzerkonto der Schülerin bzw. des Schülers in die jeweilige neue Klasse.

*Anleitung für Klassenwechsel im Schulportal SH Administrationshandbuch (Siehe Schulportal SH Administrationshandbuch für die öffentlichen Schulen: 5.7. Klassenwechsel bei Schülerinnen und Schülern)*

#### **2.3.Mehrfachauswahl beim Klassenwechsel**

<span id="page-9-1"></span>Es ist möglich, den Klassenwechsel für mehrere Schülerinnen und Schüler gleichzeitig zu vollziehen.

Dies vereinfacht den Schuljahreswechsel bspw. für den Fall, wenn Schülerinnen und Schüler aus verschiedenen Klassen in eine gemeinsame andere Klasse versetzt werden sollen.

*Anleitung für Klassenwechsel im Schulportal SH Administrationshandbuch (Siehe Schulportal SH Administrationshandbuch für die öffentlichen Schulen: 5.7. Klassenwechsel bei Schülerinnen und Schülern – 5.7.2. Klassenwechsel von mehreren Schülerinnen bzw. Schülern (Mehrfachauswahl)*

#### **Bitte beachten Sie, dass die Synchronisation der Daten im Schulportal SH zu dem angeschlossenen Dienst itslearning 24 bis 48 Stunden in Anspruch nehmen kann.**

## <span id="page-9-2"></span>**3. Zugänge für Lehrkräfte – Helpdesk**

Als Schuladministratorin bzw. Schuladministrator erstellen Sie eine Anfrage über den Helpdesk des IQSH. Die Anfrage löst eine automatisch generierte E-Mail an das Landesnetzpostfach aus, in der die Schule aufgefordert wird, die Angaben zu bestätigen. Die Benutzerkonten für die Lehrkräfte werden dann für Sie angelegt. Die Zugangsdaten werden automatisch an das Landesnetzpostfach Ihrer Schule gesendet.

<https://www.secure-lernnetz.de/helpdesk/> *Bereich Schulportal -> Benutzerverwaltung -> Lehrkräfte anlegen/berechtigen* *Für das Anlegen eines neuen Lehrkraft-Kontos werden folgende Daten benötigt:*

- *KoPers-Personalnummer*
- *Nachname*
- *Vorname*

*Bitte lassen Sie uns über den Helpdesk des IQSH eine ausgefüllte Datei in dem Format KoPers-Personalnummer, Nachname, Vorname aller neuen Lehrkräfte zukommen.*

**Hinweis:** Liegt keine KoPers-Personalnummer vor, kann nur dann ein Konto eingerichtet werden, wenn die Person einen eigenverantwortlichen Lehrauftrag an Ihrer Schule ausübt. Bitte teilen Sie uns mit, ob die Person einen eigenverantwortlichen Lehrauftrag ausübt und wann ggf. eine Personalnummer vorliegen wird.

## <span id="page-10-0"></span>**4. Abgänge von Lehrkräften – Schuladministration**

Abgänge von Lehrkräften können von der Schuladministratorin bzw. dem Schuladministrator eigenständig durchgeführt werden. Dabei wird die Schulzuordnung für Ihre Schule entfernt.

Die Konten werden nicht direkt gelöscht, sondern bei Vorliegen einer Schulzuordnung zunächst deaktiviert. Nach 84 Tagen Deaktivierung wird das Konto automatisch gelöscht.

Liegen hingegen mehrere Schulzuordnungen vor, wird nur die Schulzuordnung für Ihre Schule entfernt. Die Schulzuordnung weiterer Schulen bleibt bestehen und das Konto ist weiterhin aktiv.

Bitte löschen Sie Benutzerkonten nur, wenn die Lehrkräfte Ihre Schule endgültig verlassen haben. Benutzerkonten von erkrankten oder in Elternzeit befindlichen Lehrkräften sollten keinesfalls gelöscht oder deaktiviert werden. Auch bei einer Deaktivierung würde das Benutzerkonto nach 84 Tagen automatisch gelöscht werden.

*Anleitung für Abgänge von Lehrkräften im Schulportal SH Administrationshandbuch (Siehe Schulportal SH Administrationshandbuch für die öffentlichen Schulen: 5.3. Abgänge von Schülerinnen und Schülern, Lehrkräften und Schuladministratorinnen und -administratoren)*

## <span id="page-10-1"></span>**5. Zugänge für Schülerinnen und Schüler – Helpdesk**

**Wichtig: Wenn Sie den Klassenwechsel des Schuljahreswechsels noch nicht vollständig vollzogen haben, müssen neue Schülerinnen und Schüler zunächst in temporären Klassen angelegt werden, um Komplikationen zu vermeiden.**

Erstellen Sie eine Anfrage über den Helpdesk des IQSH.

Die Benutzerkonten für die Schülerinnen und Schüler werden dann für Sie angelegt. Die Zugangsdaten werden automatisch an das Landesnetzpostfach Ihrer Schule gesendet.

Bitte beachten Sie, dass Klassennamen nur aus Buchstaben (ohne Umlaute, é und è), Zahlen, Punkten, und Leerzeichen bestehen dürfen.

#### <https://www.secure-lernnetz.de/helpdesk/>

*Bereich Schulportal -> Benutzerverwaltung -> Weitere Schüler/-innen sowie Schulbegleitung anlegen*

*Für das Anlegen neuer Schülerinnen- und Schüler-Konten werden folgende Daten benötigt.*

- *Nachname*
- *Vorname*
- *Klasse*

*Bitte lassen Sie uns über den Helpdesk des IQSH eine ausgefüllte Datei in dem Format Nachname, Vorname, Klasse aller neuen Schülerinnen und Schüler zukommen.*

*Hinweis: Sollten an Ihrer Schule auch Konten für die Schulbegleitung beauftragt werden, lesen Sie bitte Kapitel 7 "Zugänge für die Schulbegleitung - Helpdesk".*

## <span id="page-11-0"></span>**6. Abgänge von Schülerinnen und Schülern, die sich nicht in Abgangsklassen befinden – Schuladministration**

Abgänge von Schülerinnen und Schülern können von der Schuladministratorin bzw. dem Schuladministrator eigenständig durchgeführt werden. Dabei wird die Schulzuordnung für Ihre Schule entfernt.

Die Konten werden nicht direkt gelöscht, sondern bei Vorliegen einer Schulzuordnung zunächst deaktiviert. Nach 84 Tagen Deaktivierung wird das Konto automatisch gelöscht.

**Hinweis: Um das Schulportal SH während des Schuljahreswechsels zu entlasten, behält sich Dataport vor, ausschließlich Schülerinnen- und Schüler-Konten vor Ablauf der 84 Tage zu löschen.**

**Wichtig: Löschen Sie keine Schülerinnen und Schüler, die eine Klasse wiederholen werden.**

Wechseln Sie auf die Ansicht "Schul-Administration" und klicken Sie auf die Kachel "Benutzer (Schulen)".

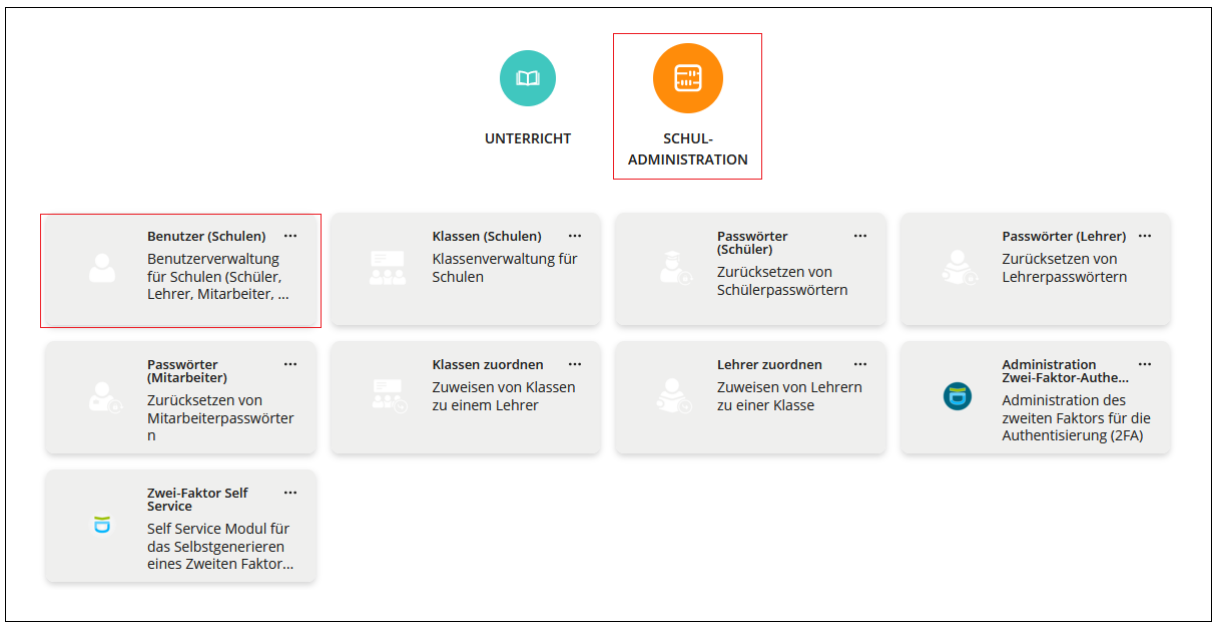

Hier werden alle Schülerinnen und Schüler, Lehrkräfte und Schuladministrierende aufgelistet. Wählen Sie im Feld "Rolle" aus dem Dropdown-Menü "Schüler" aus, damit nur noch die Schülerinnen und Schüler Ihrer Schule angezeigt werden. Jetzt können Sie die entsprechende Schülerin bzw. den entsprechenden Schüler aus der Liste heraussuchen oder zusätzlich im Feld "Filter" einen Namen eingeben.

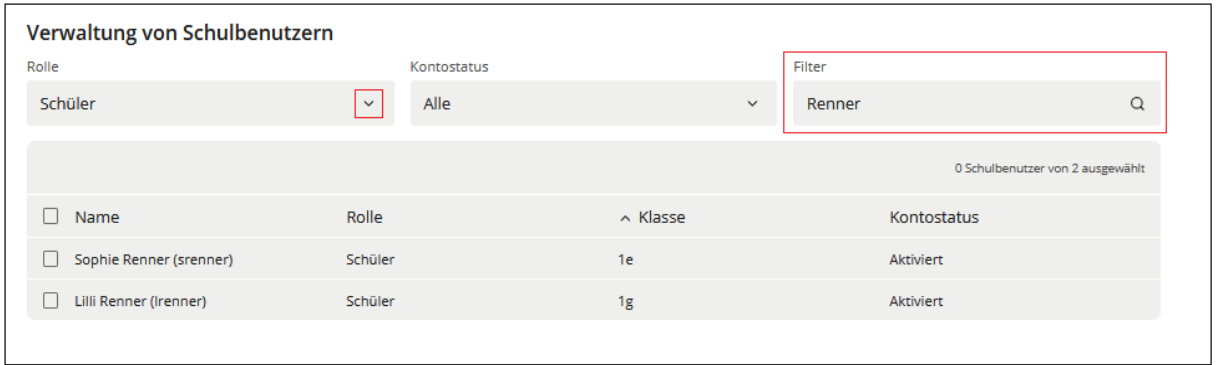

Wählen Sie die entsprechende Schülerin bzw. den entsprechenden Schüler aus und klicken Sie auf "LÖSCHEN".

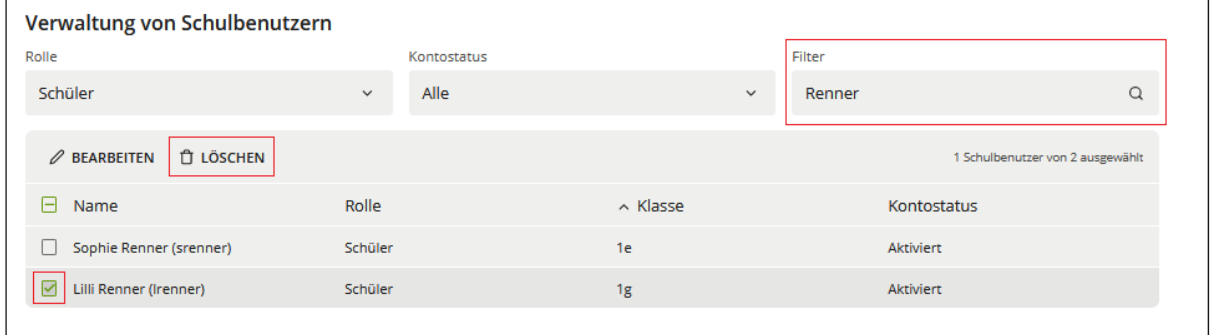

Bestätigen Sie mit "LÖSCHEN".

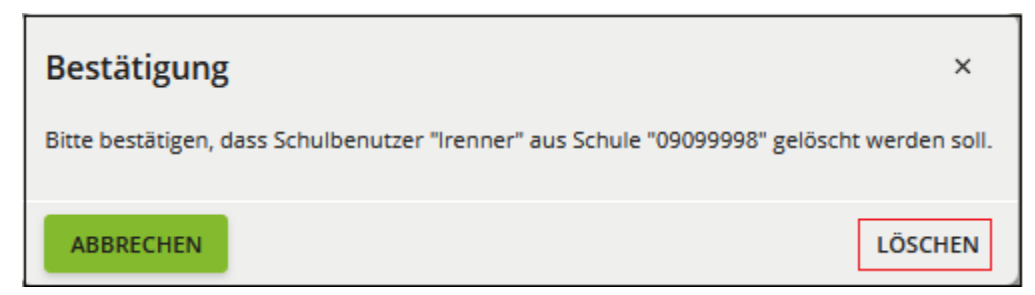

Nun ist die Schulzuordnung zu Ihrer Schule entfernt und das gelöschte Konto wird Ihnen in der Schulbenutzerauflistung nicht mehr angezeigt.

## <span id="page-13-0"></span>**7. Zugänge für die Schulbegleitung – Helpdesk**

Als Schuladministratorin bzw. Schuladministrator erstellen Sie eine Anfrage über den Helpdesk des IQSH. Schulbegleiterinnen und Schulbegleiter erhalten im Schulportal SH ein Konto der Rolle "Schüler".

Die Benutzerkonten werden dann für Sie angelegt. Die Zugangsdaten werden automatisch an das Landesnetzpostfach Ihrer Schule gesendet.

**Wichtig:** Bitte teilen Sie uns den Kontenbedarf für Ihre Schule in derselben Anfrage sowie Datei wie den Bedarf der Schülerinnen und Schüler mit. Bitte geben Sie als Klasse bei Schulbegleiterinnen und Schulbegleitern "Schulbegleitung" an.

<https://www.secure-lernnetz.de/helpdesk/>

*Bereich Schulportal -> Benutzerverwaltung -> Weitere Schüler/-innen sowie Schulbegleitung anlegen*

*Für das Anlegen eines neuen Kontos für Schulbegleiterinnen und Schulbegleiter werden folgende Daten benötigt:*

- *Nachname*
- *Vorname*
- *Schulbegleitung (als Klassenbezeichnung angeben)*

*Bitte lassen Sie uns über den Helpdesk des IQSH eine ausgefüllte Datei in dem Format Nachname, Vorname, Schulbegleitung zukommen.*

**Hinweis:** Wenn eine Schulbegleitung an mehreren Schulen tätig ist, muss für jede Schule ein separates Konto angefragt werden.

# <span id="page-14-0"></span>**8. Abgänge von der Schulbegleitung – Schuladministration**

Abgänge von Schulbegleiterinnen und Schulbegleitern können von der Schuladministratorin bzw. dem Schuladministrator eigenständig durchgeführt werden. Dabei wird die Schulzuordnung für Ihre Schule entfernt.

Die Konten werden nicht direkt gelöscht, sondern bei Vorliegen einer Schulzuordnung zunächst deaktiviert. Nach 84 Tagen Deaktivierung wird das Konto automatisch gelöscht.

### <span id="page-14-1"></span>**9. Zugänge für Schuladministratorinnen und Schuladministratoren – Helpdesk**

Wird ein Admin-Konto benötigt, erstellen Sie eine Anfrage über den Helpdesk des IQSH. Die Anfrage löst eine automatisch generierte E-Mail an das

Landesnetzpostfach aus, in der die Schule aufgefordert wird, die Angaben zu bestätigen. Bitte geben Sie in der Anfrage auf dem Helpdesk unter

Ansprechpartnerin / Ansprechpartner in dem Feld "E-Mail" das Landesnetzpostfach Ihrer Schule an.

Die Admin-Konten werden anschließend angelegt. Die Zugangsdaten werden an das Landesnetzpostfach Ihrer Schule gesendet.

<https://www.secure-lernnetz.de/helpdesk/> *Bereich Schulportal -> Benutzerverwaltung -> Adminkonten anlegen*

*Für das Anlegen eines Schuladmin-Kontos werden folgende Daten benötigt:*

- *Nachname*
- *Vorname*
- *Benutzername der Lehrkraft*

*Sollte in Ausnahmefällen eine Sekretariatskraft oder eine Externe bzw. ein Externer ein Schuladmin-Konto an Ihrer Schule erhalten, teilen Sie uns bitte mit, welche Rolle diese Person hat. Zudem benötigen wir folgende Daten:* 

- *Nachname*
- *Vorname*
- *E-Mail-Adresse der Sekretariatskraft bzw. der/des Externen*

## <span id="page-14-2"></span>**10. Abgänge von Schuladministratorinnen und Schuladministratoren – Schuladministration**

Abgänge von Schuladministratorinnen und Schuladministratoren können von der Schuladministratorin bzw. dem Schuladministrator eigenständig durchgeführt werden. Dabei wird die Schulzuordnung für Ihre Schule entfernt.

Die Konten werden nicht direkt gelöscht, sondern bei Vorliegen einer Schulzuordnung zunächst deaktiviert. Nach 84 Tagen Deaktivierung wird das Konto automatisch gelöscht.

Liegen hingegen mehrere Schulzuordnungen vor, wird nur die Schulzuordnung für Ihre Schule entfernt. Die Schulzuordnung weiterer Schulen bleibt bestehen und das Konto ist weiterhin aktiv.

*Anleitung für Abgänge von Schuladministratorinnen und Schuladministratoren im Schulportal SH Administrationshandbuch*

*(Siehe Schulportal SH Administrationshandbuch für die öffentlichen Schulen: 5.3. Abgänge von Schülerinnen und Schülern, Lehrkräften und Schuladministratorinnen und -administratoren)*